After your account has been created and you have entered payment information, follow these screenshots to request the service.

- Log into you iLab account https://ufl.corefacilities.org/
- Select "menu icon" upper left Select "Core Facilities" on the left panel Select "Electron Microscopy"
- Select "Request Services" tab
- Select "New Projects and Request(4)" to expand the options
- The first selection is "New Services and Consultation Request" to the right select "initiate request"
- A form will load, provide the information and "save the completed form"
- At the bottom of the page, select "payment information"
- Lower right bottom corner, "submit to core"

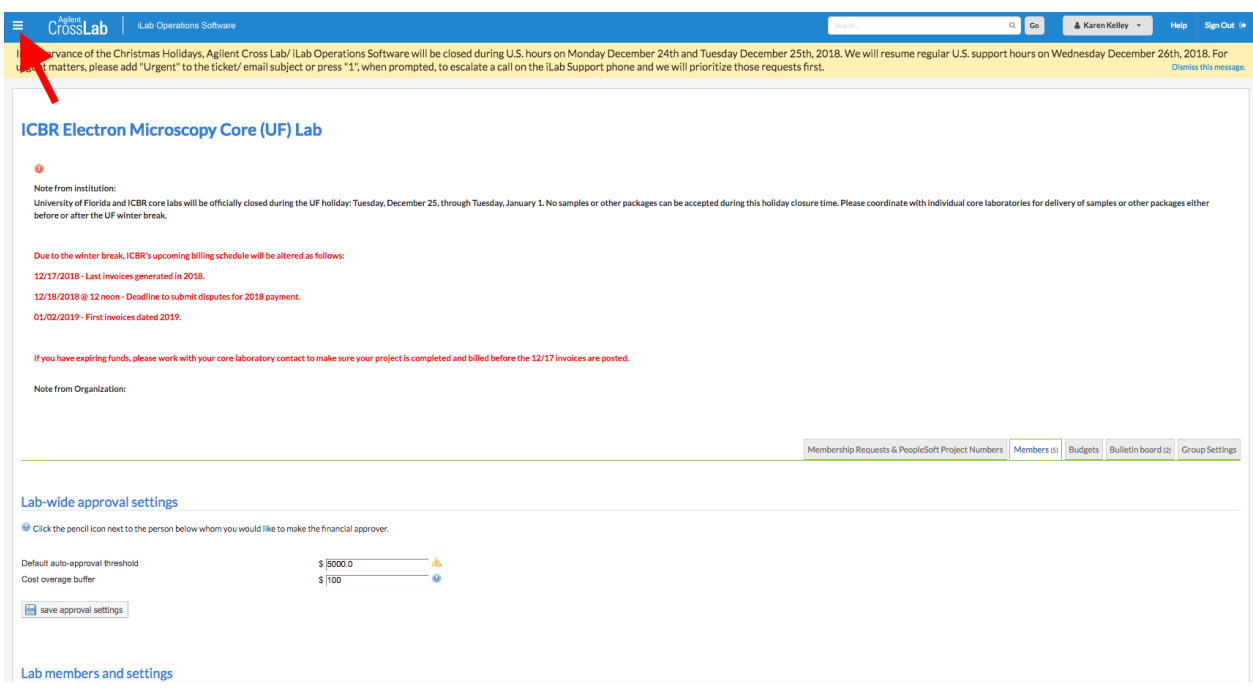

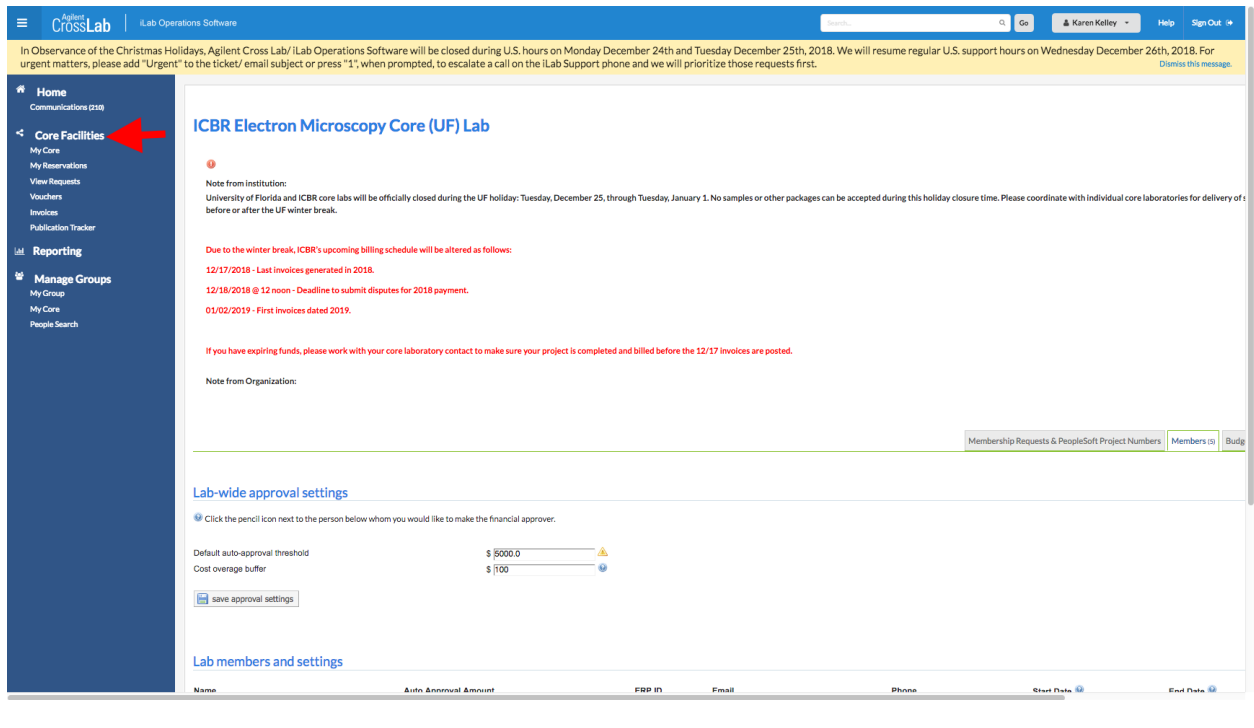

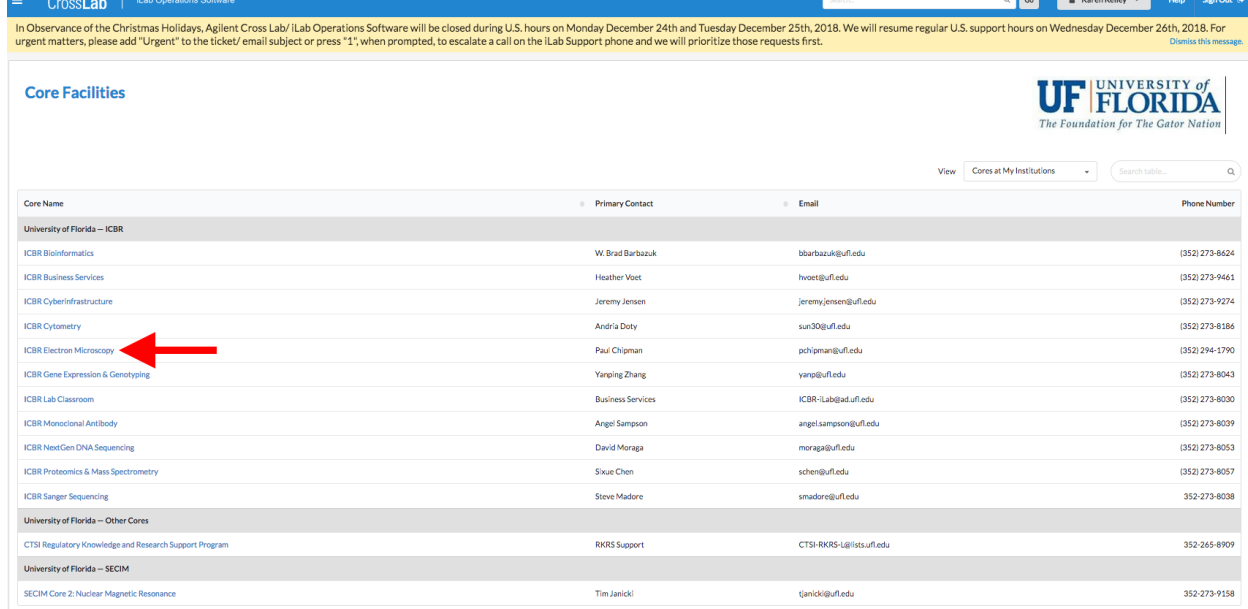

**Contract** 

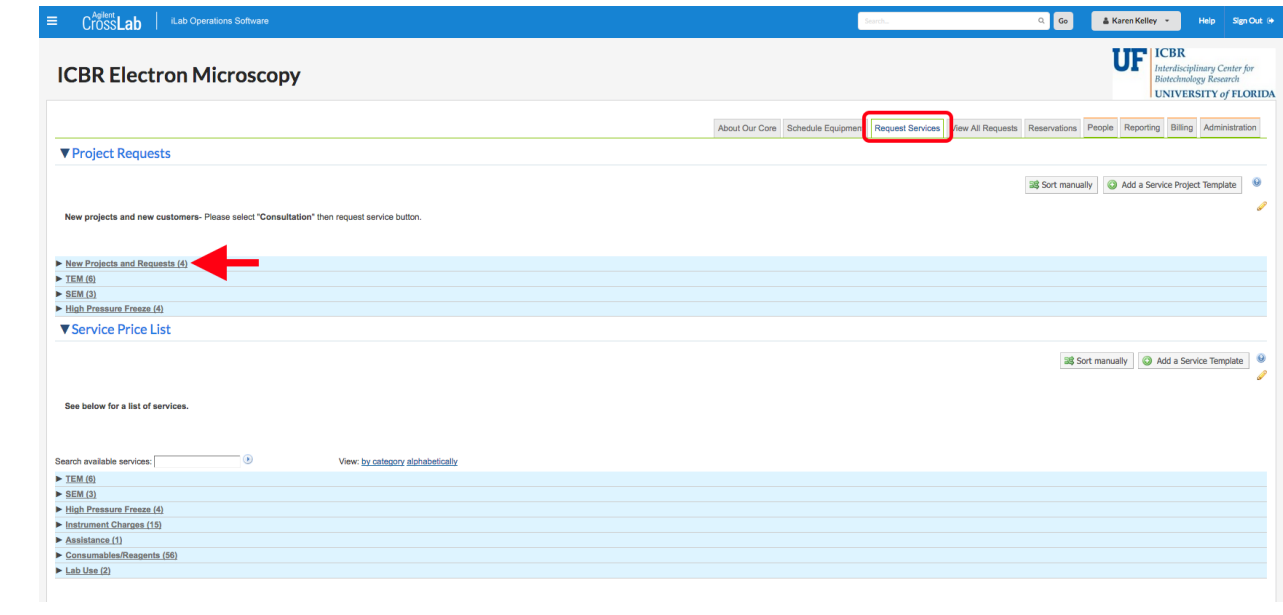

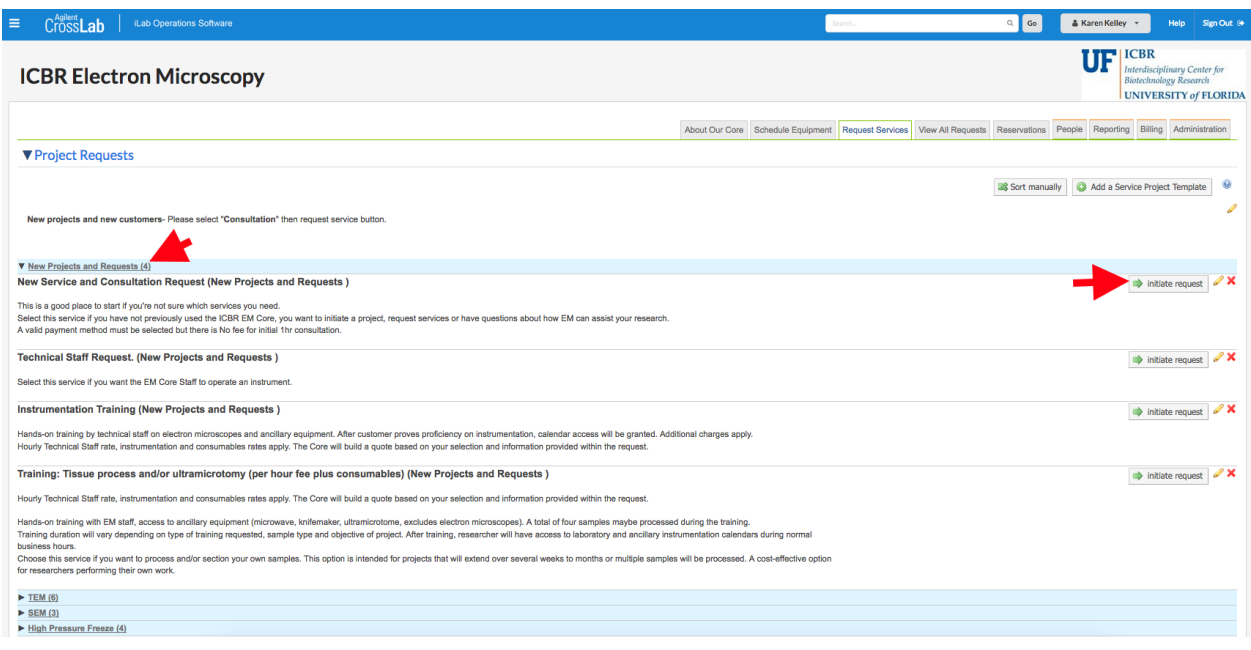